# VON **W** BIS **R**:

# Ihr **W**ebina**r** bei der Staatsanzeiger Akademie

# Wir springen mit Ihnen ins WARME Wasser: Ihre Teilnahme an einem Webinar der Staatsanzeiger Akademie vorbereiten **Praxisnah. Kompakt. Digital.**

Bevor Sie spannende Inhalte genießen, möchten wir Ihnen einen Leitfaden für Ihre Teilnahme an unseren Webinaren an die Hand geben.

#### Warum bieten wir Webinare an?

Damit Mitarbeiterinnen und Mitarbeiter in Behörden und Verwaltungen in Echtzeit Fachwissen für ihr Aufgabengebiet erlernen können. Wichtig sind uns Referent:innen mit Praxisbezug und das begleitende Zusatzmaterial, das die Teilnehmerinnen und Teilnehmer sofort für ihren Berufsalltag in einer öffentlichen Behörde oder Verwaltung nutzen können.

# 1. ABLAUF UND DAUER

## Wie kann ich mir den Ablauf vorstellen?

- Begrüßung durch die Moderatorin des Staatsanzeigers
- Begrüßung und praxisnahe Vermittlung des Webinar-Themas durch die Referent:innen
	- Während des Webinars wird es kleine Umfragen geben, die Sie beantworten können. Hierdurch wird der Inhalt noch lebendiger.
- Möglichkeit zum Austausch mit der Referentin oder dem Referenten
- Verabschiedung von der Referentin oder dem Referenten

Hinweis: Bei Fragen, (technischen) Problemen oder Hinweisen können Sie zu jeder Zeit Unterstützung durch das Team des Staatsanzeigers bekommen. Das Team erreichen Sie telefonisch unter 0711/6 66 01-983 oder per E-Mail an akademie@staatsanzeiger.de. Ihr Anliegen wird dann so schnell wie möglich bearbeitet.

#### Dauer

- 60 Minuten: Gesamt, aufgeteilt in
	- 45 Minuten: Wissenshappen mit praxisnahen Tipps für Sie
	- 15 Minuten: Wissensvertiefung und Austausch mit der Referentin oder dem Referenten

# 2. TECHNISCHE VORAUSSETZUNGEN

#### Welche technischen Voraussetzungen ermöglichen mir die Teilnahme am Webinar?

Der Zugang zum Webinar erfolgt über die Software "Zoom". Hier lassen sich Videokonferenzen auch ohne Anmeldung/Registrierung durchführen. Sie können das Programm entweder als Webanwendung oder als Anwendung auf Ihrem Computer starten, sollten Sie Zoom bereits installiert haben. Für eine optimale Verbindung benötigen Sie:

- eine aktuelle Version des Browsers Chrome (Empfehlung), Firefox oder Microsoft Edge
- eine stabile Internetverbindung
- ein Headset oder eingebaute bzw. angeschlossene Audioboxen an Ihrem PC/Notebook/Mac
- Die Zugangsdaten erhalten Sie vor dem Webinar in gesonderter Mail. Weitere technische Hinweise finden Sie ebenfalls zum Herunterladen in Ihrer persönlichen Lernumgebung.

# 3. DER VIRTUELLE RAUM

# Wie sieht der virtuelle Raum aus?

Wir laden Sie herzlich in den virtuellen Raum der Software Zoom ein. Für die Teilnahme können Sie sich entweder über ihre installierte Version der Zoom-Anwendung auf Ihrem Computer einwählen oder ganz bequem von Ihrem Browser aus teilnehmen. Für die Teilnahme vom Browser gibt es 2 Möglichkeiten.

### Teilnehmen an einem Zoom-Webinar über den Browser Option A:

1.1 Klicken Sie auf den Einladungslink, den wir Ihnen in der Anmeldebestätigung via E-Mail zugesandt haben. 1 Die Seite öffnet sich in Ihrem Standardbrowser. 2 Klicken Sie auf die Schaltfläche "Meeting eröffnen".

Tipp: Wir empfehlen Ihnen, Google Chrome oder Mozilla Firefox zu verwenden.

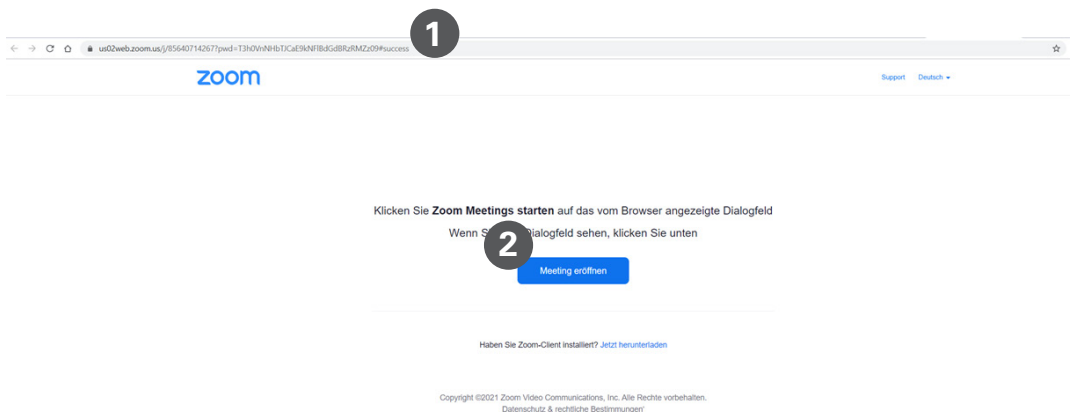

1.2 Sofern Sie Zoom nicht als Anwendung auf Ihrem Computer installiert haben, erscheint nun ein

Schriftzug: "Mit Ihrem Browser anmelden". Klicken Sie darauf.

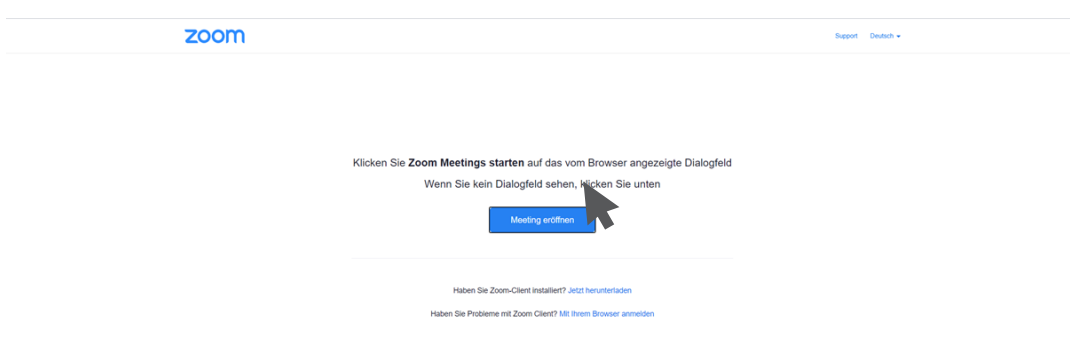

1.3 Es öffnet sich eine Seite mit einem Eingabefeld. <sup>1</sup> Geben Sie Ihren Namen ein. Klicken Sie auf "Beitreten".

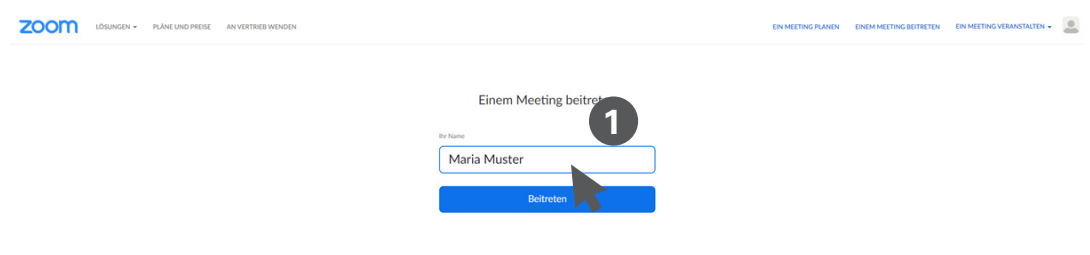

1.4 Ggf. folgt dieses Fenster. Klicken Sie auf "Fortfahren".

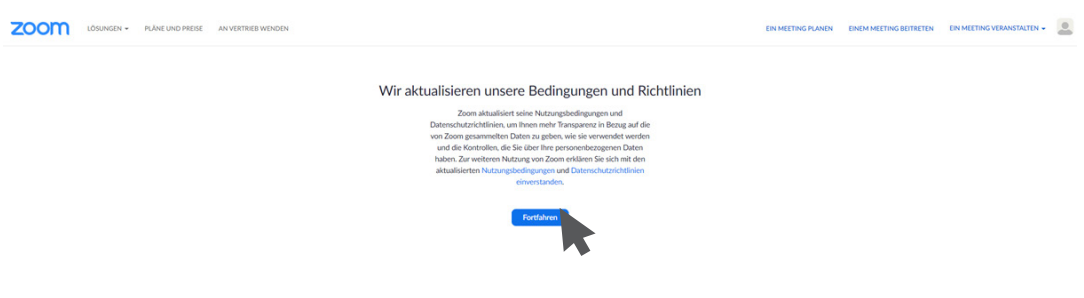

1.5 Sollten Sie sich merklich früher als die Gastgeberin oder der Gastgeber des Termins einwählen, werden Sie gebeten zu warten. Es erscheint folgende Anzeige:

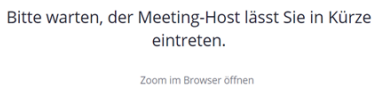

1.6 Ist die Gastgeberin oder der Gastgeber bereits aktiv im virtuellen Konferenzraum, werden Sie automatisch in den Zoom-Raum weitergeleitet.

Hier erkennen Sie Ihre "Kachel" mit Ihrem Namen (den Sie zuvor eingegeben haben). Andere Teilnehmende erscheinen entweder auch als Kachel mit Namen, mit einem Foto oder mit einem Video.

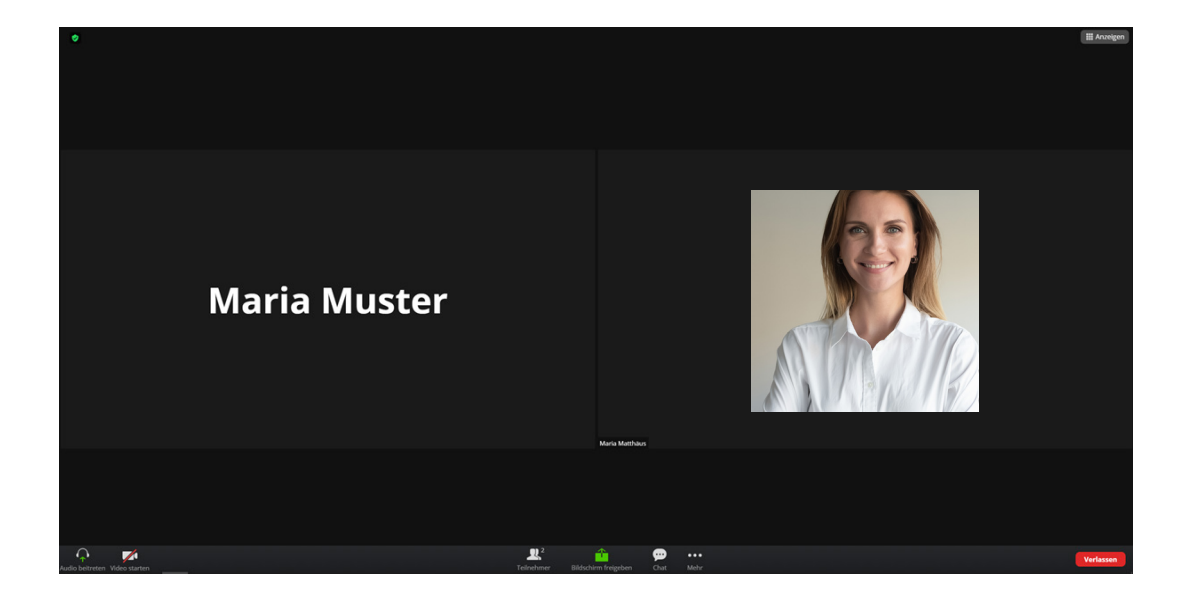

Auf der horizontalen Leiste am Bildunterrand finden Sie Ihre Steuerungselemente. Diese erklären wir Ihnen bei der Technikprobe und zu Beginn des Webinars. Zusätzliche Informationen finden Sie auch in unserem Dokument "Zoom-Steuerungselemente".

1.7 Nach dem Webinar klicken Sie auf die rote Schaltfläche "Verlassen" rechts unten .

R

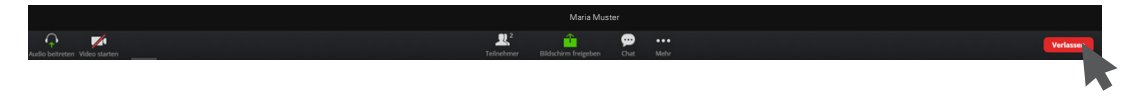

1.8 Sie sehen dann die folgende Seite und können die Registerkarte der Seite dann einfach schließen.

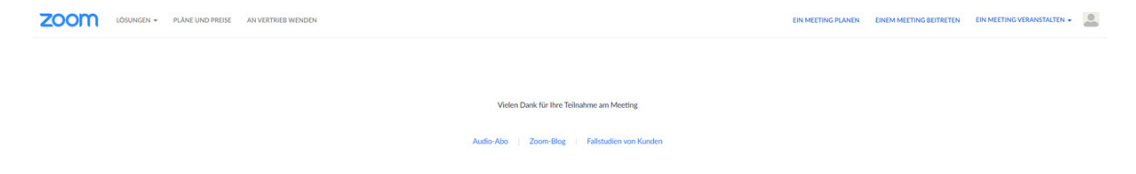

Teilnehmen an einem Zoom-Webinar über den Browser Option B:

2.1 Rufen Sie die Webseite www.zoom.us/join in Ihrem Standardbrowser auf. Die gekennzeichnete Zeile  $\Box$  verlangt nach der Besprechungs-ID, die wir Ihnen in der E-Mail-Einladung zugesandt haben.

Tipp: Wir empfehlen Ihnen, Google Chrome oder Mozilla Firefox zu verwenden.

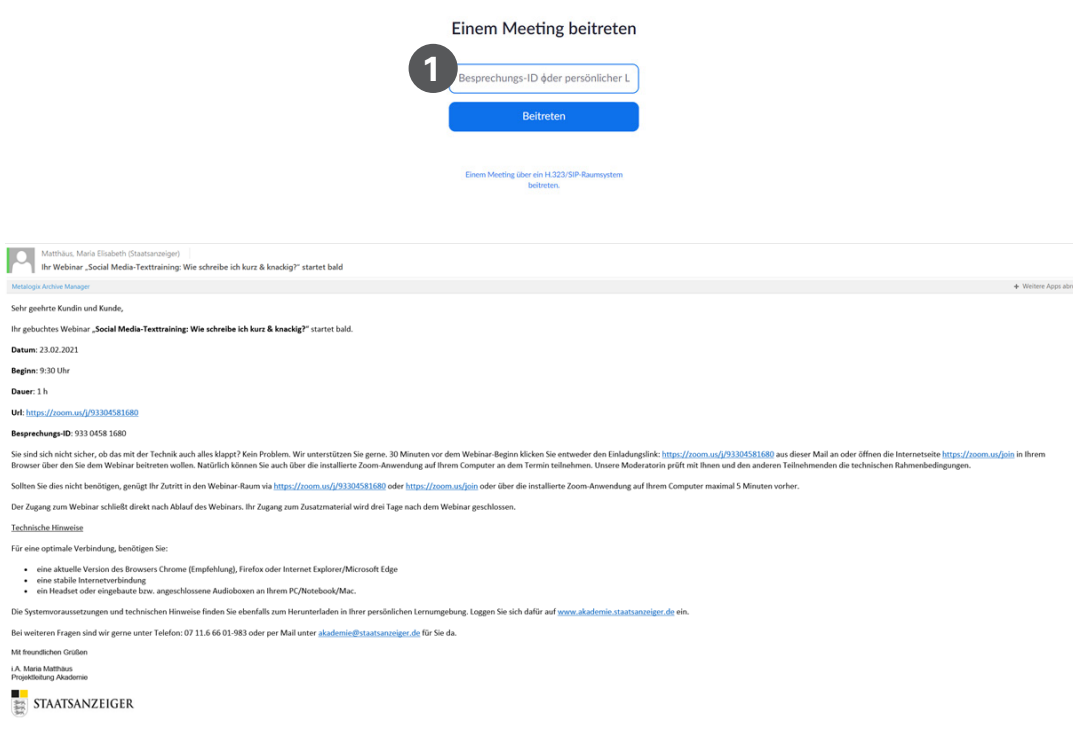

2.2 Geben Sie nun die Besprechungs-ID ein ( ), die Sie von uns erhalten haben. Und klicken Sie anschließend auf "Beitreten".

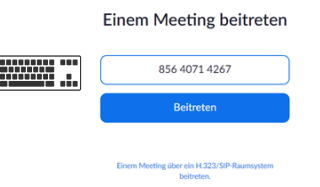

2.3 Nun wiederholen sich die Schritte ab 1.2 und Sie gelangen auch hierüber in den virtuellen Zoom-Raum zu uns.

# **4. IHRE PERSONLICHE CHECKLISTE**<br>Wie kann ich mich vorbereiten?<br>②

# Wie kann ich mich vorbereiten?

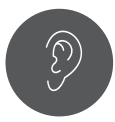

- Suchen Sie einen ruhigen und gemütlichen Ort für das Webinar auf.
	- Sofern Sie die Möglichkeit haben, für eine Stunde ungestört zu sein, ist das eine gute Voraussetzung, um den Inhalten bestmöglich zu folgen.

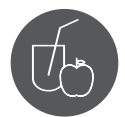

- Stellen Sie sich ein Warm- oder Kaltgetränk Ihrer Wahl bereit. Der kleine Durst zwischendurch kann somit direkt gestillt werden.
- Auch ein kleiner Snack in Form von Obst, Nüssen oder auch von etwas Süßem kann die Konzentrationsfähigkeit während des Webinars fördern.

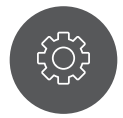

- Für eine optimale technische Vorbereitung:
	- Stellen Sie sicher, dass Ihr Computer an der Stromversorgung angeschlossen ist, denn nichts ist störender, als ein zur Neige gehender Akku.
	- Prüfen Sie, ob eine aktuelle Version des Browsers Google Chrome (Empfehlung) oder Firefox (Empfehlung) verfügbar ist. Im Microsoft Edge laufen einige Videokonferenzen leider nicht so stabil, wie gewünscht.
	- Stellen Sie eine stabile Internetverbindung sicher. Es kann von Vorteil sein, wenn Sie Ihren Computer per Lan-Kabel an das Internet anschließen.
	- Halten Sie ein Headset bereit oder testen Sie die eingebauten bzw. angeschlossenen Audioboxen an Ihrem PC/Notebook/Mac.

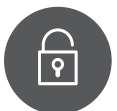

Loggen Sie sich in Ihrem Benutzerkonto auf unserer Seite https://akademie.staatsanzeiger. de ein, um die Webinar- Beschreibung nochmals zu lesen.

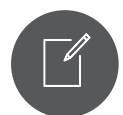

**Legen Sie sich Papier und einen Stift bereit, um** sich Notizen zu machen.

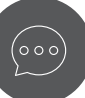

 Nutzen Sie die Möglichkeit, sich mit unseren Expert:innen auszutauschen. Seien Sie also unbeschwert und stellen Sie Ihre Fragen im Chat, wenn Sie Fragen haben.

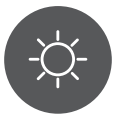

Haben Sie eine gute Zeit!

#### **Wir hoffen auf Ihren Wissensdurst und wünschen viel Spaß bei unserem Webinar!**

Ihr Team der Staatsanzeiger Akademie

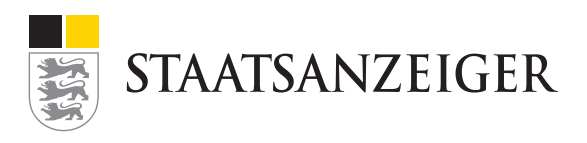